# $\frac{d\ln\ln}{d}$

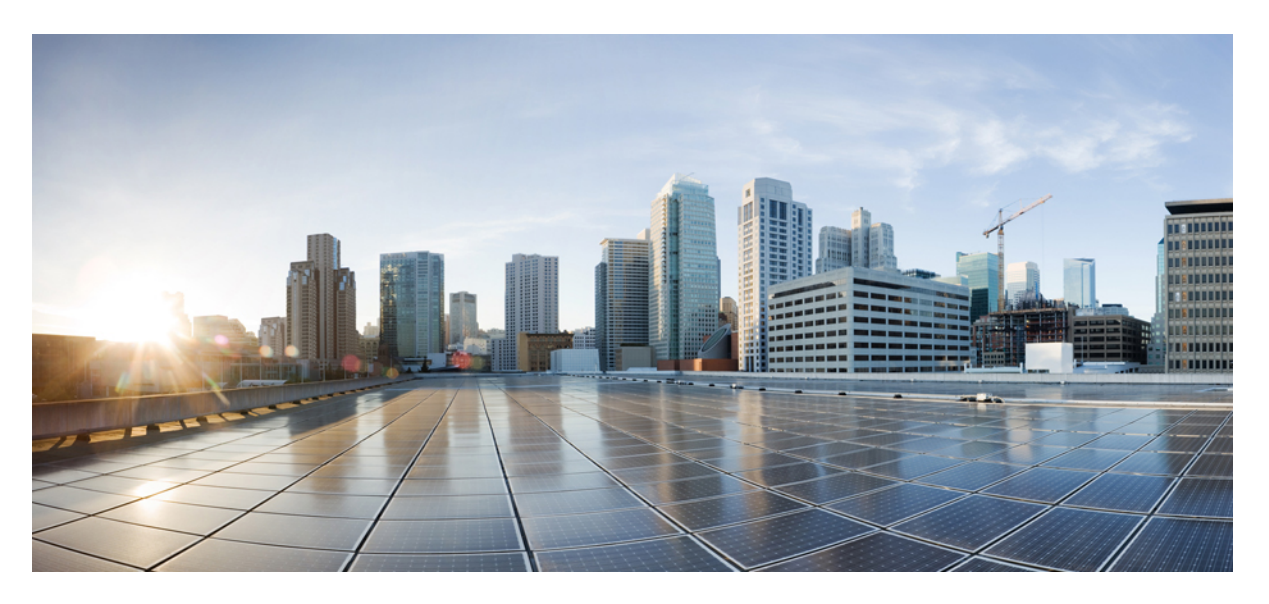

#### **Cisco Unified Communications Benutzerportal, Benutzerhandbuch, Version 12.5(1) SU1**

**Erste Veröffentlichung:** 19 Juni 2019

#### **Americas Headquarters**

Cisco Systems, Inc. 170 West Tasman Drive San Jose, CA 95134-1706 USA http://www.cisco.com Tel: 408 526-4000 800 553-NETS (6387) Fax: 408 527-0883

THE SPECIFICATIONS AND INFORMATION REGARDING THE PRODUCTS IN THIS MANUAL ARE SUBJECT TO CHANGE WITHOUT NOTICE. ALL STATEMENTS, INFORMATION, AND RECOMMENDATIONS IN THIS MANUAL ARE BELIEVED TO BE ACCURATE BUT ARE PRESENTED WITHOUT WARRANTY OF ANY KIND, EXPRESS OR IMPLIED. USERS MUST TAKE FULL RESPONSIBILITY FOR THEIR APPLICATION OF ANY PRODUCTS.

THE SOFTWARE LICENSE AND LIMITED WARRANTY FOR THE ACCOMPANYING PRODUCT ARE SET FORTH IN THE INFORMATION PACKET THAT SHIPPED WITH THE PRODUCT AND ARE INCORPORATED HEREIN BY THIS REFERENCE. IF YOU ARE UNABLE TO LOCATE THE SOFTWARE LICENSE OR LIMITED WARRANTY, CONTACT YOUR CISCO REPRESENTATIVE FOR A COPY.

The following information is for FCC compliance of Class A devices: This equipment has been tested and found to comply with the limits for a Class A digital device, pursuant to part 15 of the FCC rules. These limits are designed to provide reasonable protection against harmful interference when the equipment is operated in a commercial environment. This equipment generates, uses, and can radiate radio-frequency energy and, if not installed and used in accordance with the instruction manual, may cause harmful interference to radio communications. Operation of this equipment in a residential area is likely to cause harmful interference, in which case users will be required to correct the interference at their own expense.

The following information is for FCC compliance of Class B devices: This equipment has been tested and found to comply with the limits for a Class B digital device, pursuant to part 15 of the FCC rules. These limits are designed to provide reasonable protection against harmful interference in a residential installation. This equipment generates, uses and can radiate radio frequency energy and, if not installed and used in accordance with the instructions, may cause harmful interference to radio communications. However, there is no guarantee that interference will not occur in a particular installation. If the equipment causes interference to radio or television reception, which can be determined by turning the equipment off and on, users are encouraged to try to correct the interference by using one or more of the following measures:

- Reorient or relocate the receiving antenna.
- Increase the separation between the equipment and receiver.
- Connect the equipment into an outlet on a circuit different from that to which the receiver is connected.
- Consult the dealer or an experienced radio/TV technician for help.

Modifications to this product not authorized by Cisco could void the FCC approval and negate your authority to operate the product.

The Cisco implementation of TCP header compression is an adaptation of a program developed by the University of California, Berkeley (UCB) as part of UCB's public domain version of the UNIX operating system. All rights reserved. Copyright © 1981, Regents of the University of California.

NOTWITHSTANDING ANY OTHER WARRANTY HEREIN, ALL DOCUMENT FILES AND SOFTWARE OF THESE SUPPLIERS ARE PROVIDED "AS IS" WITH ALL FAULTS. CISCO AND THE ABOVE-NAMED SUPPLIERS DISCLAIM ALL WARRANTIES, EXPRESSED OR IMPLIED, INCLUDING, WITHOUT LIMITATION, THOSE OF MERCHANTABILITY, FITNESS FOR A PARTICULAR PURPOSE AND NONINFRINGEMENT OR ARISING FROM A COURSE OF DEALING, USAGE, OR TRADE PRACTICE.

IN NO EVENT SHALL CISCO OR ITS SUPPLIERS BE LIABLE FOR ANY INDIRECT, SPECIAL, CONSEQUENTIAL, OR INCIDENTAL DAMAGES, INCLUDING, WITHOUT LIMITATION, LOST PROFITS OR LOSS OR DAMAGE TO DATA ARISING OUT OF THE USE OR INABILITY TO USE THIS MANUAL, EVEN IF CISCO OR ITS SUPPLIERS HAVE BEEN ADVISED OF THE POSSIBILITY OF SUCH DAMAGES.

Any Internet Protocol (IP) addresses and phone numbers used in this document are not intended to be actual addresses and phone numbers. Any examples, command display output, network topology diagrams, and other figures included in the document are shown for illustrative purposes only. Any use of actual IP addresses or phone numbers in illustrative content is unintentional and coincidental.

All printed copies and duplicate soft copies of this document are considered uncontrolled. See the current online version for the latest version.

Cisco has more than 200 offices worldwide. Addresses and phone numbers are listed on the Cisco website at www.cisco.com/go/offices.

Cisco and the Cisco logo are trademarks or registered trademarks of Cisco and/or its affiliatesin the U.S. and other countries. To view a list of Cisco trademarks, go to this URL: [www.cisco.com](www.cisco.com/go/trademarks) go [trademarks.](www.cisco.com/go/trademarks) Third-party trademarks mentioned are the property of their respective owners. The use of the word partner does not imply a partnership relationship between Cisco and any other company. (1721R)

© 2019 Cisco Systems, Inc. Alle Rechte vorbehalten.

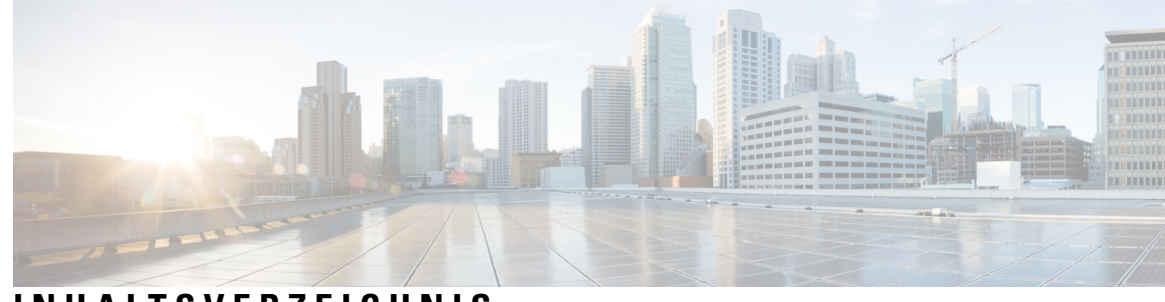

#### **INHAL TSVERZEICHNIS**

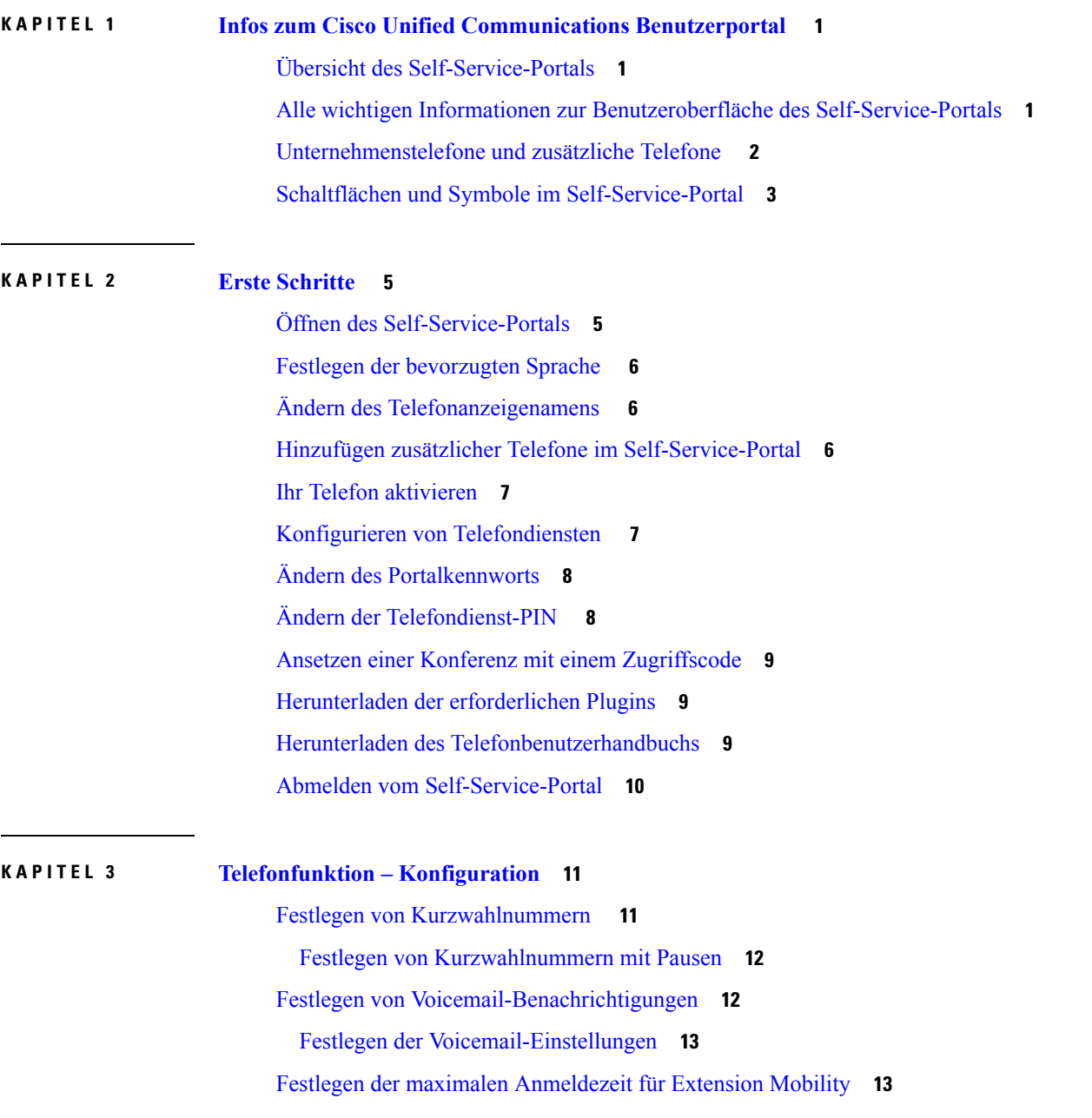

Speichern [kürzlicher](#page-17-0) Anrufe **14** Hinzufügen von Einträgen zu Ihren [Telefonkontakten](#page-18-0) **15** Weiterleiten Ihrer [Telefonanrufe](#page-18-1) **15** Tätigen [geschäftlicher](#page-19-0) Anrufe von einem beliebigen Telefon aus **16** Weiterleiten Ihrer [Geschäftsanrufe](#page-20-0) an Ihr persönliches Telefon **17**

**KAPITEL 4 [Sofortnachrichten](#page-22-0) und Präsenzstatus 19** Andere Personen wissen lassen, dass Sie [beschäftigt](#page-22-1) sind **19** Teilen Ihres [Arbeitsstatus](#page-22-2) **19**

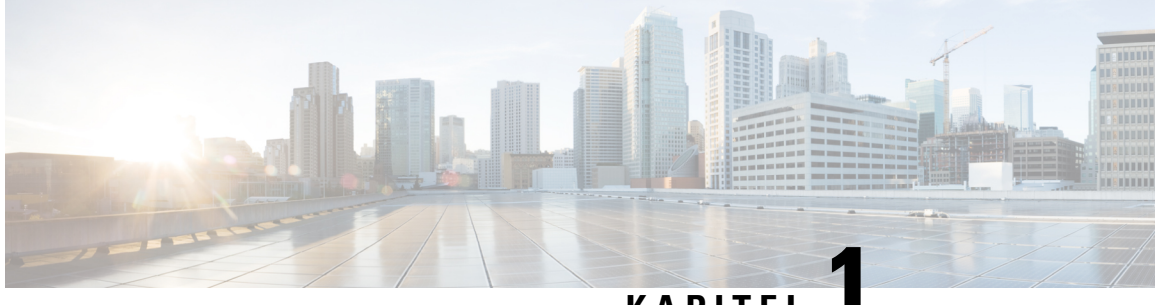

#### **KAPITEL 1**

# <span id="page-4-0"></span>**Infos zum Cisco Unified Communications Benutzerportal**

- Übersicht des [Self-Service-Portals,](#page-4-1) auf Seite 1
- Alle wichtigen Informationen zur Benutzeroberfläche des [Self-Service-Portals,](#page-4-2) auf Seite 1
- [Unternehmenstelefone](#page-5-0) und zusätzliche Telefone , auf Seite 2
- Schaltflächen und Symbole im [Self-Service-Portal,](#page-6-0) auf Seite 3

# <span id="page-4-1"></span>**Übersicht des Self-Service-Portals**

In diesem Dokument wird die Verwendung des Unified Communications Self Care Portal zum Anpassen und Konfigurieren der Telefonfunktionen und -einstellungen beschrieben. Sie können dieses Self-Service-Portal verwenden, um ihre Telefoneinstellungen zu verwalten, beispielsweise Kurzwahlnummern, Klingeltoneinstellungen, Voicemail-Benachrichtigungen, Anrufprotokolle, Rufumleitungen und Telefonkontakte.

Ihr Netzwerkadministrator steuert den Zugriff auf das Self-Service-Portal und stellt Ihnen Ihre Anmeldeinformationen zur Verfügung. Sie können nur Funktionen konfigurieren, die auf Ihrem Telefon unterstützt werden oder die Ihnen der Administrator zur Verfügung gestellt hat. Wenn Ihr Telefon beispielsweise die Funktion "Nicht stören" nicht unterstützt, steht diese Funktion im Self-Service-Portal nicht zur Verfügung.

### <span id="page-4-2"></span>**Alle wichtigen Informationen zur Benutzeroberfläche des Self-Service-Portals**

Das Self-Service-Portal ist eine webbasierte grafische Benutzeroberfläche (Graphical User Interface, GUI). Es verfügt über eineStartseite mit fünf Registerkarten: Telefone, Voicemail, IM und Verfügbarkeit, Allgemeine Einstellungen und Downloads. Sie können diese Registerkarten verwenden, um Ihre Telefonfunktionen zu konfigurieren und anzupassen.

Die folgende Abbildung zeigt die Startseite des Self-Service-Portals.

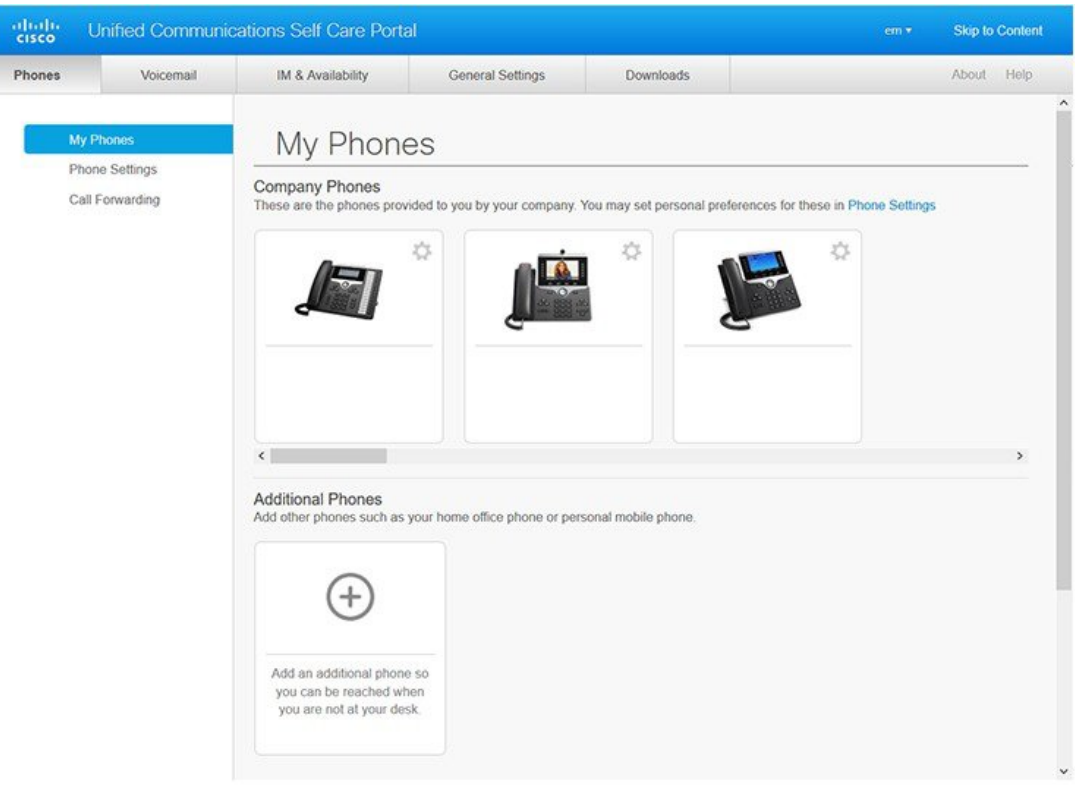

#### **Abbildung 1: Benutzeroberfläche des Self Care Portals**

In der folgenden Tabelle sind die Funktionen der einzelnen Registerkarten aufgeführt:

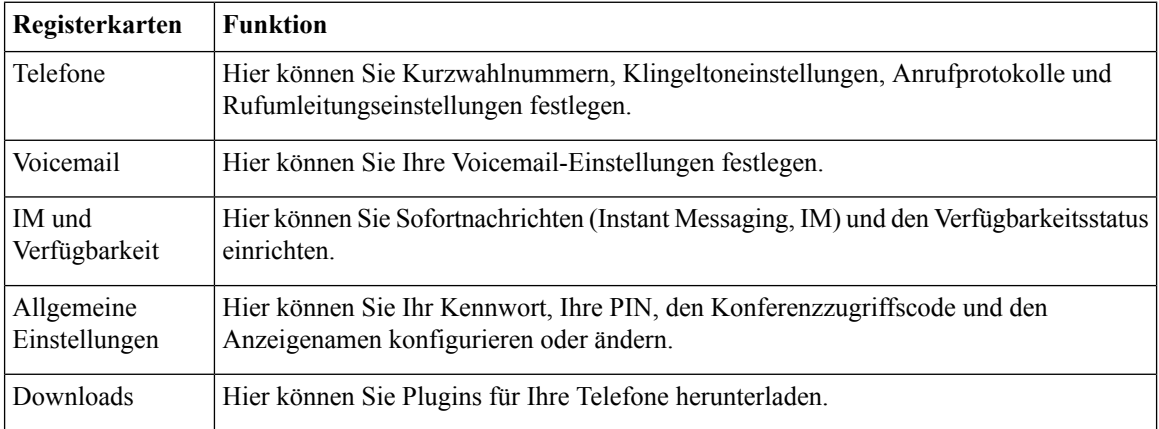

# <span id="page-5-0"></span>**Unternehmenstelefone und zusätzliche Telefone**

Es gibt zwei Arten von Telefonen, die Sie dem Self-Service-Portal hinzufügen können. Diese sind:

Ш

- Unternehmenstelefone: Cisco IP-Telefone, die von Ihrem Unternehmen bereitgestellt werden.Sie können die Funktionen für eine verbesserte Erfahrung konfigurieren.
- Zusätzliche Telefone: Ihr persönliches Telefon oder Ihr Mobiltelefon. Sie können diese Telefone dem Self-Service-Portal hinzufügen und sie verwenden, um Ihre Geschäftsanrufe zu tätigen. Sie können keine Funktionen dieser Telefone konfigurieren.

WennSie diese Telefone im Self-Service-Portal anzeigen möchten, navigierenSie zu **Unified Communications Benutzerportal**> **Meine Telefone**.

#### <span id="page-6-0"></span>**Schaltflächen und Symbole im Self-Service-Portal**

Das Self-Service-Portal verfügt über Schaltflächen und Symbole, die das Hinzufügen, Ändern oder Löschen von Telefoneinstellungen ermöglichen.

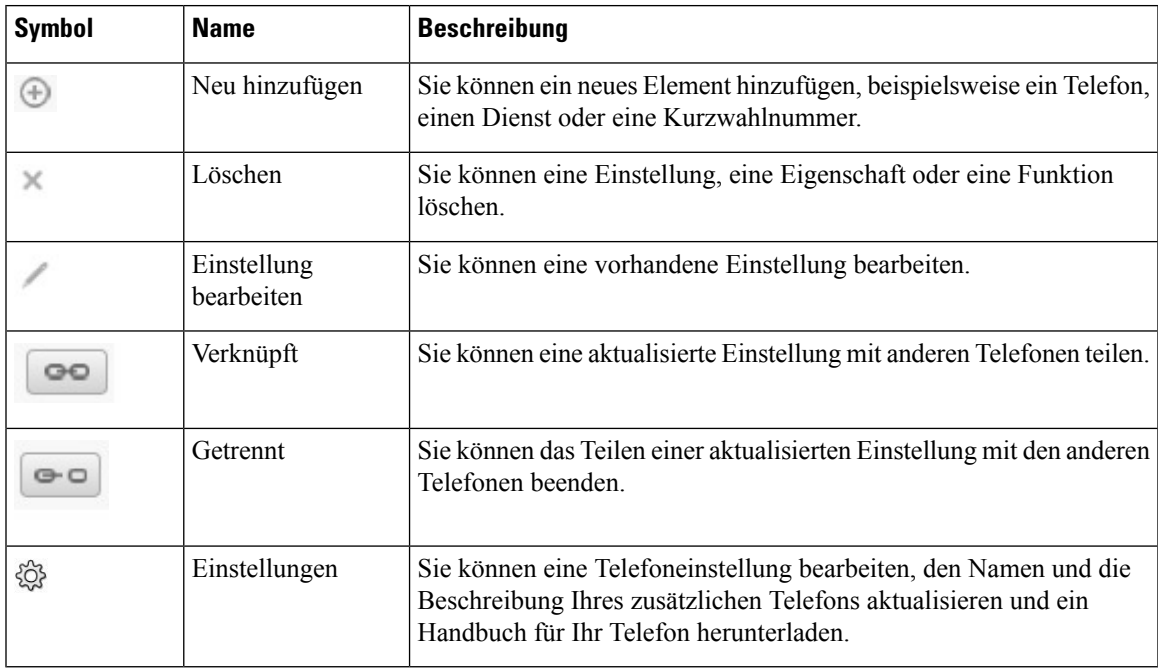

I

٦

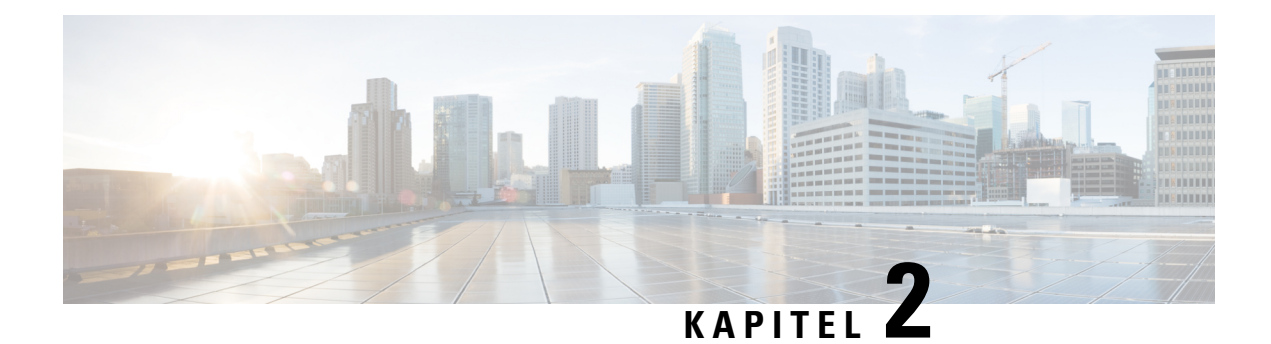

### <span id="page-8-0"></span>**Erste Schritte**

- Öffnen des [Self-Service-Portals,](#page-8-1) auf Seite 5
- Festlegen der [bevorzugten](#page-9-0) Sprache , auf Seite 6
- Ändern des [Telefonanzeigenamens](#page-9-1) , auf Seite 6
- Hinzufügen zusätzlicher Telefone im [Self-Service-Portal,](#page-9-2) auf Seite 6
- Ihr Telefon [aktivieren,](#page-10-0) auf Seite 7
- Konfigurieren von [Telefondiensten](#page-10-1) , auf Seite 7
- Ändern des [Portalkennworts,](#page-11-0) auf Seite 8
- Ändern der [Telefondienst-PIN](#page-11-1) , auf Seite 8
- Ansetzen einer Konferenz mit einem [Zugriffscode,](#page-12-0) auf Seite 9
- [Herunterladen](#page-12-1) der erforderlichen Plugins, auf Seite 9
- Herunterladen des [Telefonbenutzerhandbuchs,](#page-12-2) auf Seite 9
- Abmelden vom [Self-Service-Portal,](#page-13-0) auf Seite 10

# <span id="page-8-1"></span>**Öffnen des Self-Service-Portals**

Öffnen Sie das Self-Service-Portal, um die Telefoneinstellungen zu konfigurieren und anzupassen. Geben Sie die erforderliche URL ein, und melden Sie sich mit Ihrem Benutzernamen und Kennwort bei der Anwendung an.

#### **Vorbereitungen**

Stellen Sie sicher, dass der Netzwerkadministrator Ihren Benutzernamen in der Benutzergruppe von Unified Communications Manager hinzugefügt hat und Ihnen die folgenden Informationen zur Verfügung gestellt wurden:

- Die URL für den Zugriff auf die Anwendung.
- Ihre Benutzer-ID und ein Standardkennwort für den Zugriff auf die Anwendung.

#### **Prozedur**

**Schritt 1** Geben Sie die folgende URL in Ihrem Webbrowser ein:

https://<server\_name:portnumber>/ucmuser, wobei <server\_name> dem Host-Namen desServers entspricht, auf dem die Webanwendung installiert ist, und port number der Portnummer des Hosts entspricht.

**Schritt 2** Geben Sie Ihren Benutzernamen und das zugehörige Kennwort in den entsprechenden Feldern ein. Klicken Sie dann auf **Anmelden**.

#### <span id="page-9-0"></span>**Festlegen der bevorzugten Sprache**

Standardmäßig zeigen Ihre Cisco IP-Telefone und Jabber-Anwendungen Ihnen den Inhalt auf Englisch an. Wenn Sie eine andere Sprache als Englisch verwenden möchten, können Sie diese Sprache als Anzeigesprache festlegen.

```
Prozedur
```
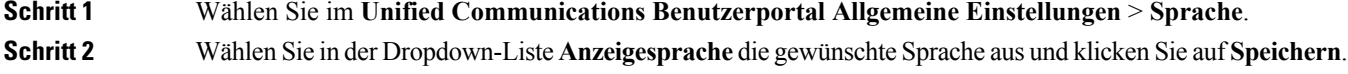

### <span id="page-9-1"></span>**Ändern des Telefonanzeigenamens**

Sie können die Beschreibung für jedes Cisco IP-Telefon ändern. Das vereinfacht das Verwalten mehrerer Telefone.

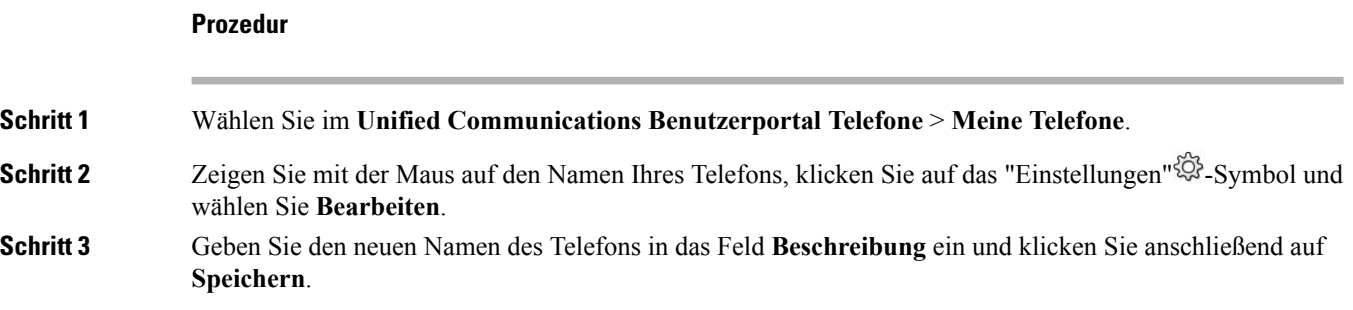

# <span id="page-9-2"></span>**Hinzufügen zusätzlicher Telefone im Self-Service-Portal**

Sie können zusätzliche Telefone, z. B. Mobiltelefone oder Heimbürotelefone, im Self-Service-Portal hinzufügen. Mit diesen Telefonen können Sie Ihre Geschäftsanrufe tätigen, wenn Sie sich nicht am Arbeitsplatz sind.

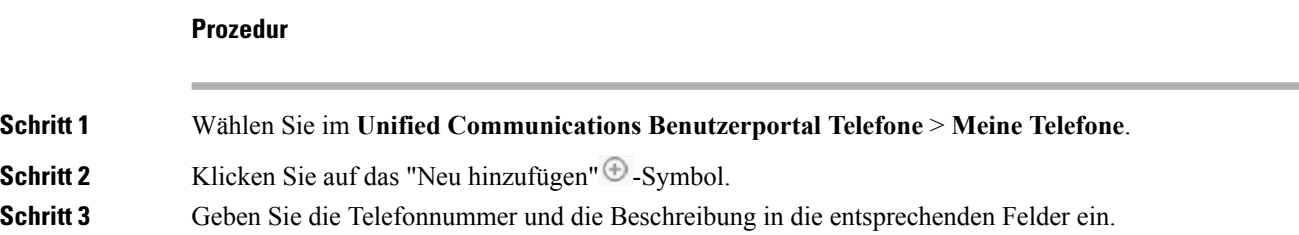

- Wenn Sie die Erreichbarkeit unter einer Rufnummer aktivieren möchten (das Annehmen von Anrufen von einem anderen Gerät oder Telefon aus), markieren Sie das Kontrollkästchen **Erreichbarkeit unter einer Rufnummer aktivieren**.
- Wenn Sie Ihr Mobiltelefon als Ihr neues Telefon hinzugefügt haben, markieren Sie das Kontrollkästchen **Umlegung auf Mobiltelefon aktivieren**.
- Wenn Sie die Funktionen von Cisco Jabber auf Ihrem neuen Telefon aktivieren möchten, markieren Sie das Kontrollkästchen **Erweitern und Verbinden aktivieren**.

**Schritt 4** Klicken Sie auf **Speichern**.

### <span id="page-10-0"></span>**Ihr Telefon aktivieren**

Sie müssen Ihr Telefon mit einem Aktivierungscode aktivieren, bevor Sie es verwenden können. Der Administrator konfiguriert einen 16-stelligen Aktivierungscode. Dieser Aktivierungscode ist für eine Woche gültig.

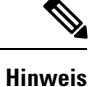

Wenn Ihr Telefon nicht aktiv ist, wird die Meldung **Zur Aktivierung bereit** im Self-Service-Portal auf Ihrem Telefon angezeigt.

#### **Prozedur**

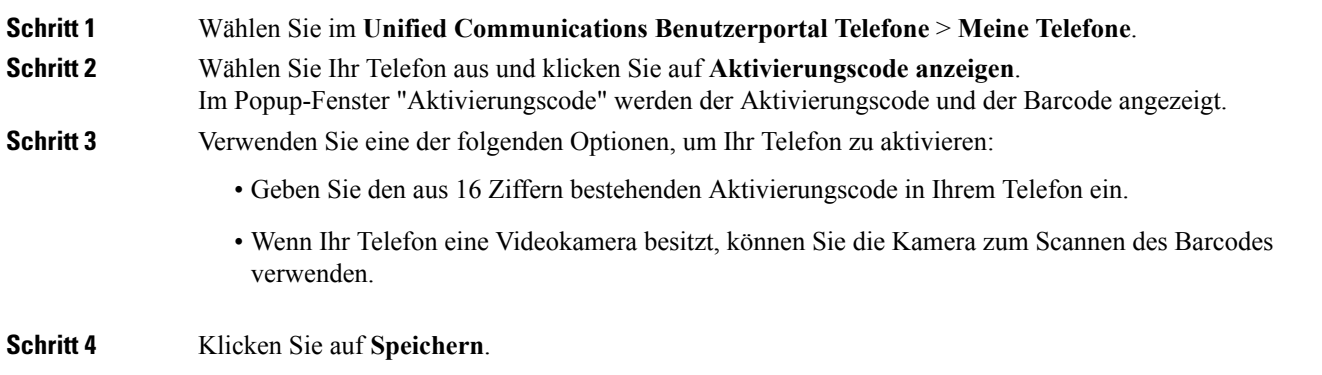

#### <span id="page-10-1"></span>**Konfigurieren von Telefondiensten**

Sie können Telefondienste wie Verzeichnis, Wettervorhersagen und visuelle Voicemail, im Self-Service-Portal hinzufügen, wenn Ihre Cisco IP-Telefone oder Jabber-Anwendungen diese unterstützen.

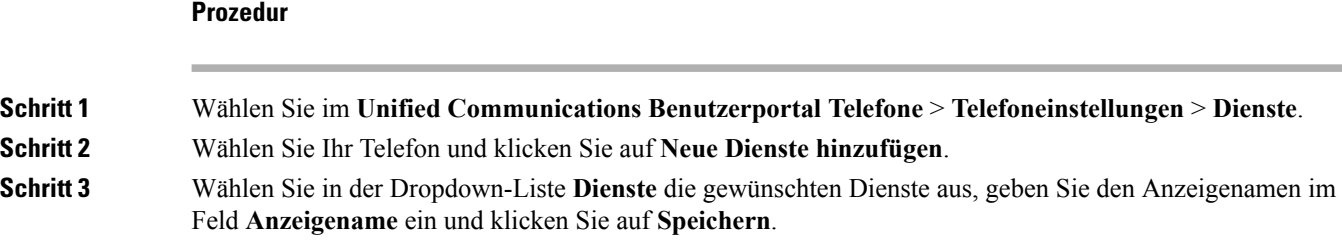

# <span id="page-11-0"></span>**Ändern des Portalkennworts**

Sie können Ihr Kennwort jederzeit ändern. Wir empfehlen Ihnen, Ihr Standardkennwort zu ändern, damit Ihre Anmeldung von höherer Sicherheit profitiert.

**Hinweis**

Sie können kein neues Kennwort generieren, wenn Sie das alte vergessen haben. Wenden Sie sich an Ihren Netzwerkadministrator, wenn Sie ein neues Kennwort generieren möchten.

#### **Prozedur**

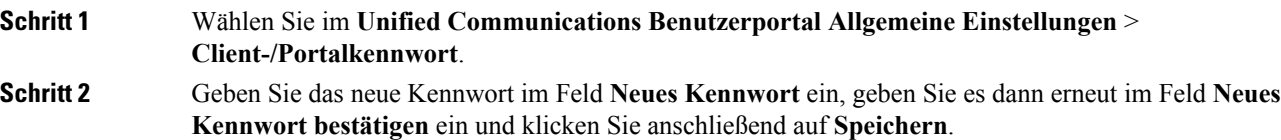

### <span id="page-11-1"></span>**Ändern der Telefondienst-PIN**

Sie können eine Telefondienst-PIN verwenden, um neue Telefone zu konfigurieren, Konferenzanrufe zu aktivieren und Mobile Connect zu verwenden. Die PIN enthält Zahlen ohne Leerzeichen, Buchstaben oder Sonderzeichen.

 $\mathscr{D}$ 

**Hinweis**

Die eingegebene PIN muss der in Unified Communications Manager definierten Richtlinie für Anmeldeinformationen entsprechen. Wenn die Richtlinie für Anmeldeinformationen beispielsweise eine minimale PIN-Länge von 7 Ziffern vorschreibt, muss die eingegebene PIN mindestens 7 Ziffern lang sein und darf 128 Ziffern nicht überschreiten. Weitere Informationen erhalten Sie von Ihrem Systemadministrator.

#### **Prozedur**

**Schritt 1** WählenSie im **Unified Communications Benutzerportal Allgemeine Einstellungen** > **Telefondienst-PIN**.

Ш

**Schritt 2** Geben Sie die PIN im Feld **Neue Telefon-PIN** ein, geben Sie sie dann erneut im Feld **Neue Telefon-PIN bestätigen** ein und klicken Sie anschließend auf **Speichern**.

### <span id="page-12-0"></span>**Ansetzen einer Konferenz mit einem Zugriffscode**

Sie können das Self-Service-Portal verwenden, um eine Konferenz mit Ihren Kollegen anzusetzen. Wenn Sie möchten, können Sie über einen Zugriffscode regeln, wer an Ihrer Konferenz teilnimmt. Ein Zugriffscode ist eine eindeutige Nummer, die aus drei bis zehn Ziffern besteht, ohne Leerzeichen, Buchstaben oder Sonderzeichen.

#### **Prozedur**

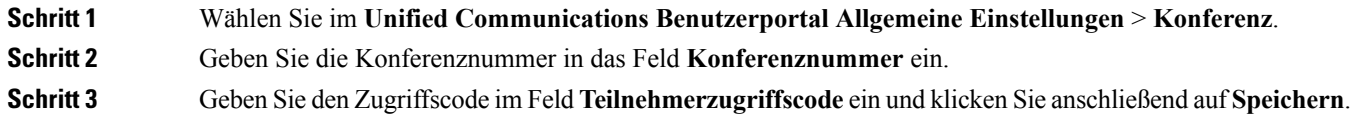

# <span id="page-12-1"></span>**Herunterladen der erforderlichen Plugins**

Sie können die verfügbaren Plugins herunterladen, wenn Sie die Funktionalität Ihrer Cisco IP-Telefone oder Jabber-Anwendung erweitern möchten.

#### **Prozedur**

<span id="page-12-2"></span>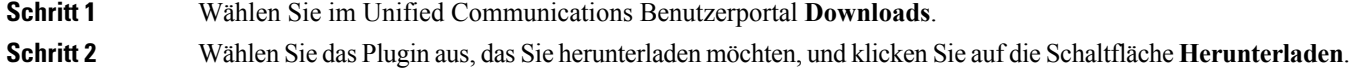

#### **Herunterladen des Telefonbenutzerhandbuchs**

Sie können das Benutzerhandbuch Ihres Telefons über das Self-Service-Portal herunterladen. Wenn Sie feststellen, dass es sich nicht um die neueste Version handelt, gehen Sie zu [cisco.com,](https://www.cisco.com/) um die neueste Version herunterzuladen.

**Prozedur**

**Schritt 1** Wählen Sie im **Unified Communications Benutzerportal Telefone** > **Meine Telefone**.

**Schritt 2** Zeigen Sie mit der Maus auf den Namen des zusätzlichen Telefons, klicken Sie auf das "Einstellungen"  $\overleftrightarrow{\mathbb{Q}}$ -Symbol und wählen Sie **Handbuch herunterladen**.

# <span id="page-13-0"></span>**Abmelden vom Self-Service-Portal**

Nachdem Sie Ihre Einstellungen konfiguriert und angepasst haben, können Sie sich über das Self-Service-Portal abmelden. Stellen Sie vor dem Abmelden sicher, dass Sie Ihre Einstellungen gespeichert haben.

KlickenSie im **Unified Communications Benutzerportal** auf Ihren Anzeigenamen und wählenSie **Abmelden**. Ihr Anzeigename wird in der oberen rechten Ecke der Startseite angezeigt. Wenn Sie Ihren Anzeigenamen nicht konfiguriert haben, wird Ihre Benutzer-ID auf dem Bildschirm angezeigt.

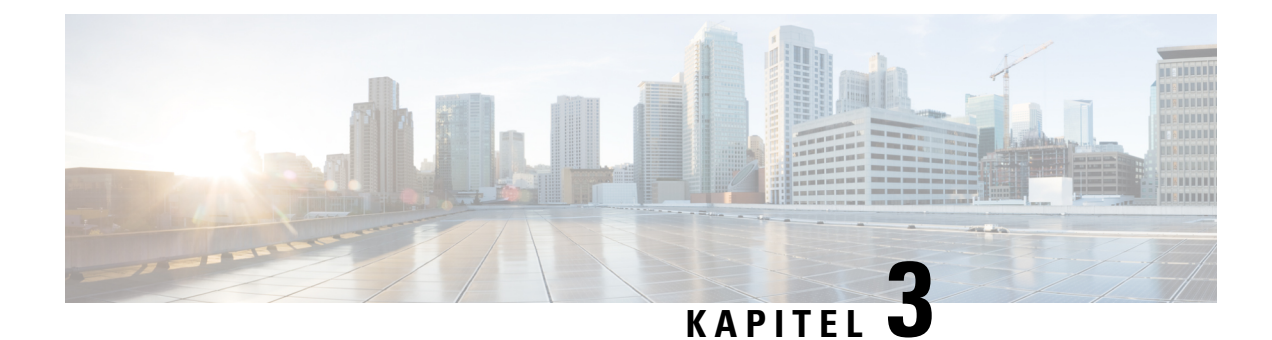

# <span id="page-14-0"></span>**Telefonfunktion – Konfiguration**

- Festlegen von [Kurzwahlnummern](#page-14-1) , auf Seite 11
- Festlegen von [Voicemail-Benachrichtigungen,](#page-15-1) auf Seite 12
- Festlegen der maximalen [Anmeldezeit](#page-16-1) für Extension Mobility, auf Seite 13
- Speichern [kürzlicher](#page-17-0) Anrufe, auf Seite 14
- Hinzufügen von Einträgen zu Ihren [Telefonkontakten,](#page-18-0) auf Seite 15
- Weiterleiten Ihrer [Telefonanrufe,](#page-18-1) auf Seite 15
- Tätigen [geschäftlicher](#page-19-0) Anrufe von einem beliebigen Telefon aus , auf Seite 16
- Weiterleiten Ihrer [Geschäftsanrufe](#page-20-0) an Ihr persönliches Telefon, auf Seite 17

#### <span id="page-14-1"></span>**Festlegen von Kurzwahlnummern**

Sie können Kurzwahlnummern festlegen für die Personen, die Sie häufig anrufen, sodass Sie diese mit einem Tastendruck erreichen können.Sie können bis zu 199 Kurzwahlnummern festlegen. Über das Cisco IP-Telefon konfigurierte Kurzwahlnummern werden nicht im Self-Service-Portal angezeigt.

#### **Prozedur**

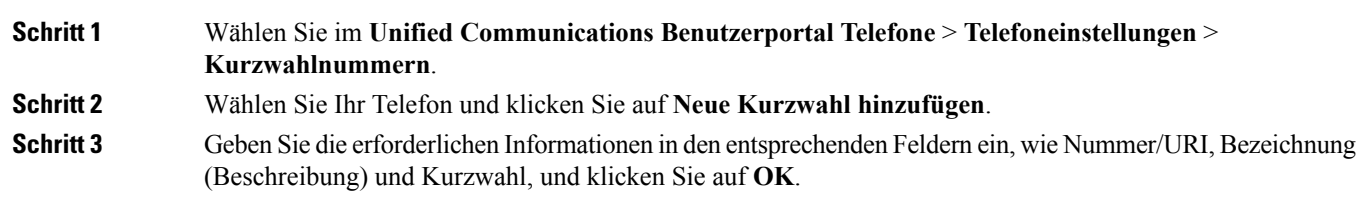

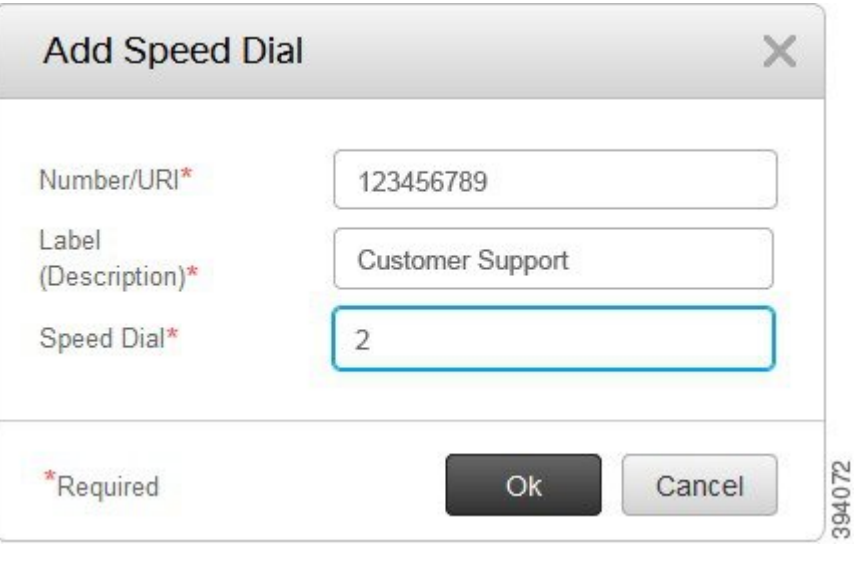

#### <span id="page-15-0"></span>**Festlegen von Kurzwahlnummern mit Pausen**

Sie können in einer Kurzwahl Pausen festlegen. Sie können auf diese Weise Ziele anrufen, für die ein Berechtigungscode (Forced-Authorization-Code, FAC), eine Projektkennziffer (Client-Matter-Code, CMC), Wählpausen oder zusätzliche Ziffern (z. B. ein Benutzeranschluss, ein Konferenzzugangscode oder ein Voicemail-Kennwort) erforderlich sind, ohne manuelle Eingaben vorzunehmen. Wenn Sie die Kurzwahltaste drücken, stellt das Telefon einen Anruf her und sendet neben den Wählpausen weitere Ziffern an das Ziel.

Um Pausen in eine Kurzwahl einzubeziehen, müssen Sie ein Komma (,) in der Zeichenfolge für die Kurzwahl eingeben. Jedes Komma entspricht einer Pause von zwei Sekunden.

Beispiel: Sie möchten eine Kurzwahl festlegen, die Codes wie z. B. FAC (Forced-Authorization-Code) und CMC (Client-Matter-Code) enthält, gefolgt von IVR-Anweisungen:

- Die angerufene Nummer 91886543 lautet.
- Der FAC-Code lautet 8787.
- Der CMC-Code lautet 5656.
- Die IVR-Antwort lautet 987989#. Sie müssen diese Antwort vier Sekunden nach der Verbindung des Anrufs eingeben.

In diesem Fall können Sie **91886543,8787,5656,987989#** als Kurzwahl festlegen.

### <span id="page-15-1"></span>**Festlegen von Voicemail-Benachrichtigungen**

Sie erhalten eine Benachrichtigung, wenn ein Benutzer auf Ihrem Telefon eine Nachricht hinterlässt. Die Benachrichtigungsoptionen sind "Leuchtanzeige", "Aufforderung auf dem Bildschirm" und "Stotterton". Sie können die gleichen oder unterschiedliche Benachrichtigungsoptionen für Ihre Nachrichten festlegen.

Ш

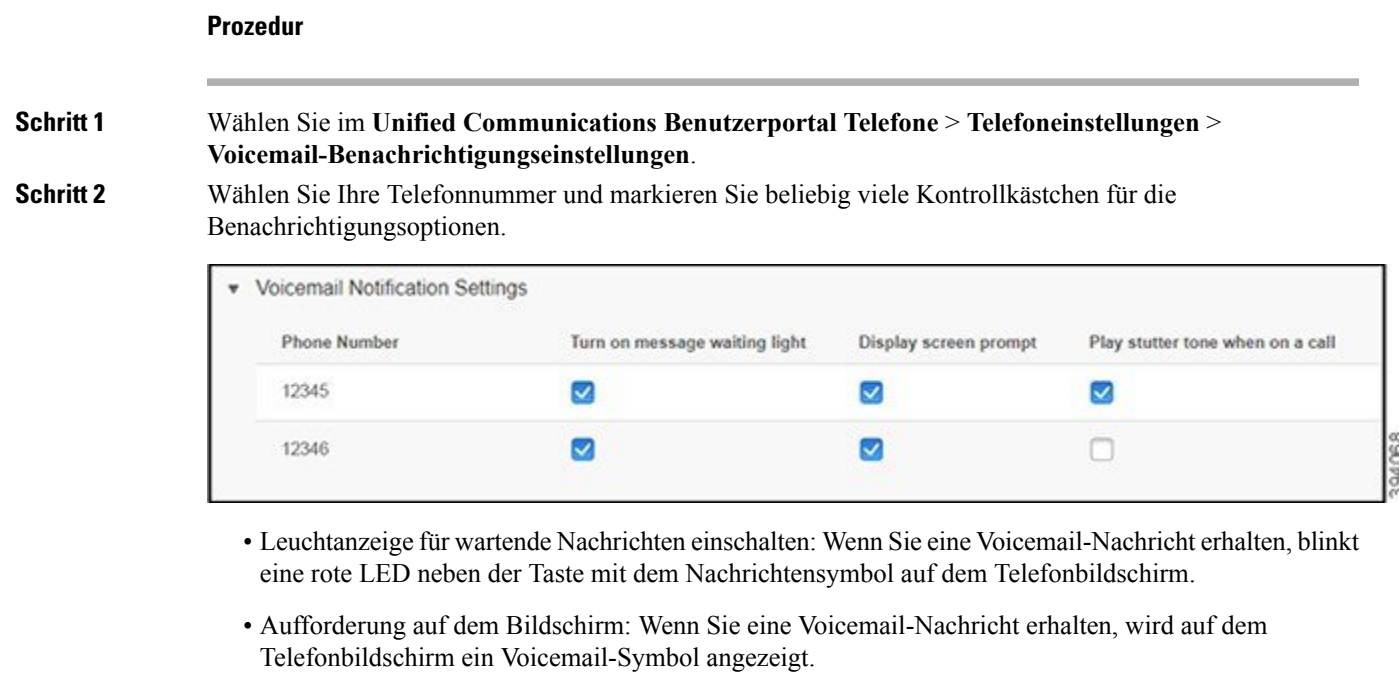

• Während eines Anrufs einen Stotterton wiedergeben: Sie hören einen Stotterton, wenn Sie den Hörer abnehmen oder ein Telefongespräch führen. Dieser Wählton gibt an, dass eine Voicemail-Nachricht vorliegt.

<span id="page-16-0"></span>**Schritt 3** Klicken Sie auf **Speichern**.

#### **Festlegen der Voicemail-Einstellungen**

Sie können Voreinstellungen für Ihre Voicemail festlegen, z. B. das Gerät, auf dem Sie die Voicemail oder die bevorzugte Sprache festlegen möchten, usw.

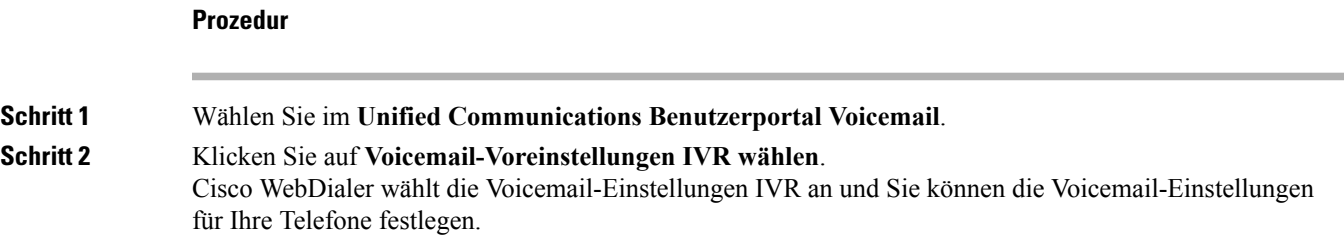

### <span id="page-16-1"></span>**Festlegen der maximalen Anmeldezeit für Extension Mobility**

Mit Cisco Extension Mobility können Sie andere Cisco IP-Telefone als Ihr eigenes Telefon verwenden und Ihre Einstellungen und Kurzwahleinträge über einen einfachen Anmeldevorgang personalisieren. Sie können für diesen Anmeldevorgang ein Zeitlimit festlegen.

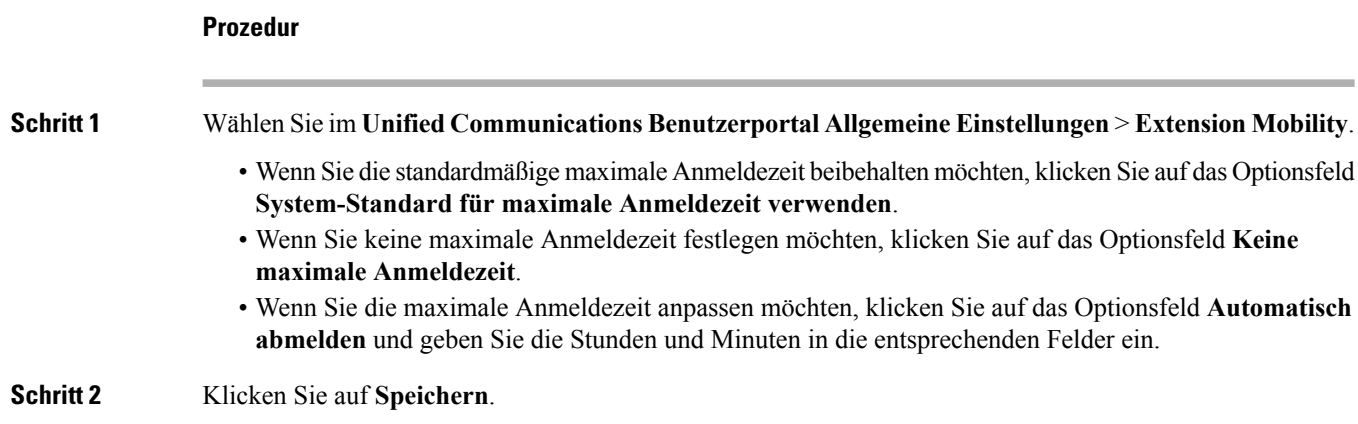

# <span id="page-17-0"></span>**Speichern kürzlicher Anrufe**

Wenn Sie einen der letzten eingehenden Anrufe versäumt haben und prüfen möchten, wer Sie kürzlich angerufen hat, können Sie zum Anrufprotokoll wechseln und diese Anrufe anzeigen.

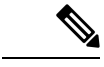

```
Hinweis
```
Standardmäßig werden alle versäumten Anrufe im Anrufprotokoll gespeichert. Wenn Sie die zuletzt verpassten Anrufe nicht speichern möchten, deaktivieren Sie das Kontrollkästchen **Versäumte Anrufe protokollieren**.

#### **Prozedur**

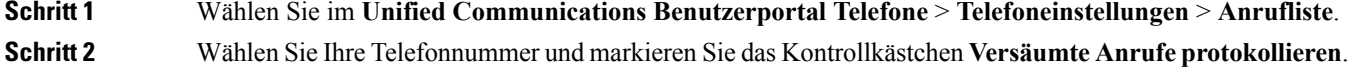

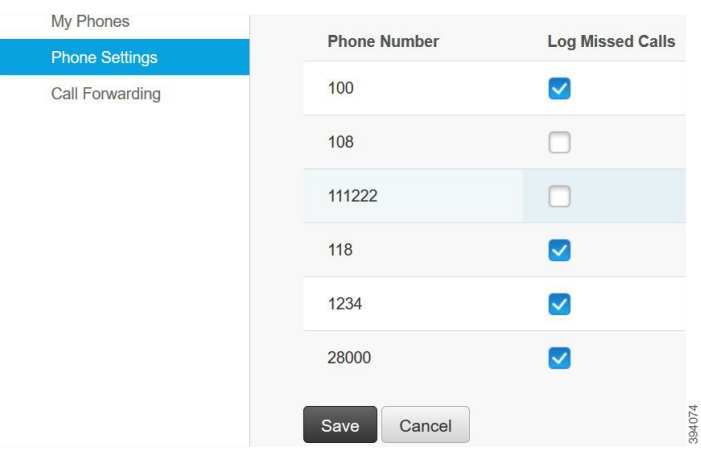

#### **Schritt 3** Klicken Sie auf **Speichern**.

Ш

### <span id="page-18-0"></span>**Hinzufügen von Einträgen zu Ihren Telefonkontakten**

Sie können die Telefonnummern und E-Mail-Adressen Ihrer Kollegen in Ihrer Kontaktliste speichern. Sie können Ihr Telefon nach den Nummern von Kollegen durchsuchen und direkt Anrufe tätigen, ohne die Nummer jedes Mal eingeben zu müssen.

Die Kontaktliste ist auf jedem Telefon einzigartig.Sie können die Kontaktliste nicht mit Ihren anderen Telefone teilen. **Hinweis**

```
Prozedur
```
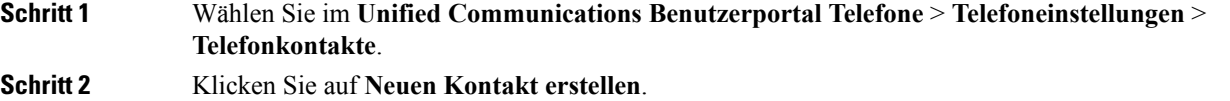

- **Schritt 3** Geben Sie die erforderlichen Informationen in den Feldern **Kontaktinformationen** und **Kontaktmethoden** ein und klicken Sie anschließend auf **Speichern**.
	- Sie können auf das "Bearbeiten" -Symbol klicken, um den Namen des Kontakts  $\times$  zu ändern, oder auf das "Löschen"-Symbol, um den Kontaktnamen aus der Telefonliste zu entfernen. **Hinweis**

### <span id="page-18-1"></span>**Weiterleiten Ihrer Telefonanrufe**

Wenn Sie sich nicht in der Nähe Ihres Telefons bzw. nicht am Schreibtisch befinden, können Sie Anrufe von Ihrem Cisco IP-Telefon an ein anderes Telefon oder ein Voicemail-Konto (Sprachboxkonto) weiterleiten.

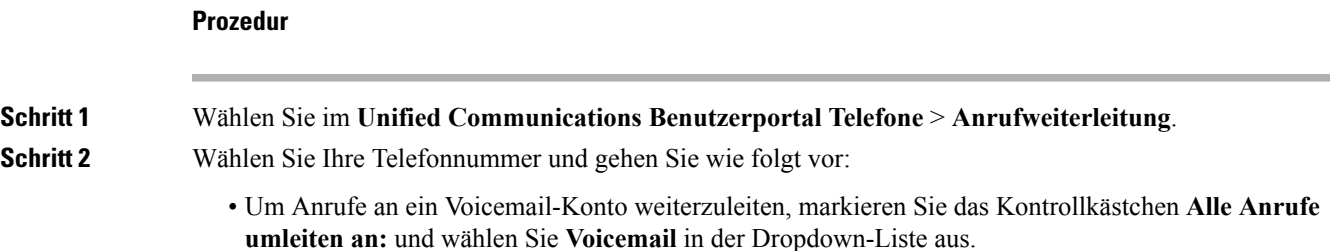

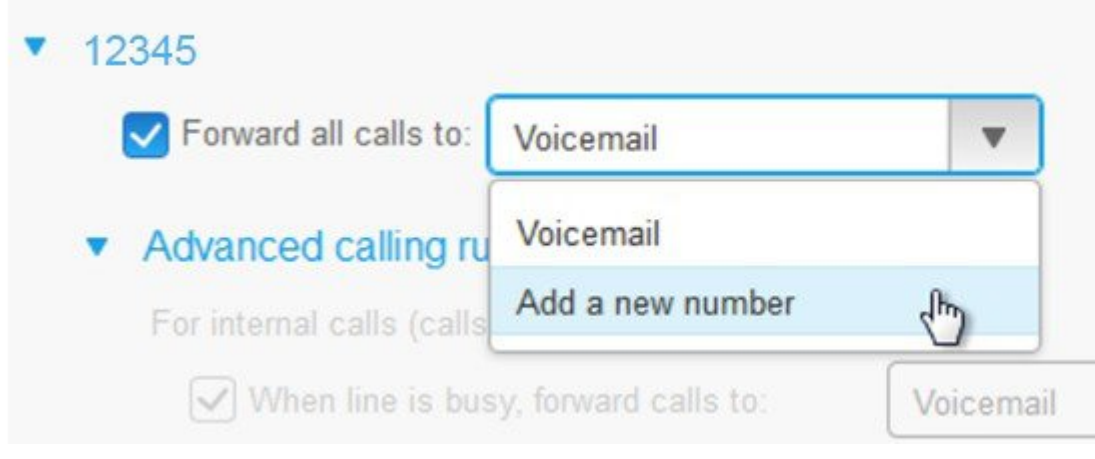

• Um Anrufe an eine andere Telefonnummer weiterzuleiten, markieren Sie das Kontrollkästchen **Alle Anrufe umleiten an:**, wählen Sie in der Dropdown-Liste **Neue Nummer hinzufügen** und geben Sie die Telefonnummer im Textfeld ein.

#### **Schritt 3** Um interne oder externe Anrufe weiterzuleiten, klicken Sie auf Erweiterte Anrufregeln, wählen Sie Voicemail oder **Neue Nummer hinzufügen** in der Dropdown-Liste und klicken Sie auf **Speichern**.

WennSie Ihre Anrufe nicht weiterleiten möchten, deaktivierenSie das Kontrollkästchen **Alle Anrufe umleiten an:** und klicken Sie anschließend auf **Speichern**. **Hinweis**

# <span id="page-19-0"></span>**Tätigen geschäftlicher Anrufe von einem beliebigen Telefon aus**

Sie können Ihre Geschäftsanrufe auf Ihrem persönlichen Mobiltelefon oder Ihrem Heimbürotelefon annehmen. Sie können diese Telefone im Self-Service-Portal als zusätzliche Telefone hinzufügen. Wenn ein Benutzer Ihr Unternehmenstelefon anwählt, läuten auch die zusätzlichen Telefone.

Sie können zudem das Zeitintervall festlegen, in dem Sie es Anrufern ermöglichen, über Ihre Telefone Kontakt mit Ihnen aufzunehmen.

#### **Prozedur**

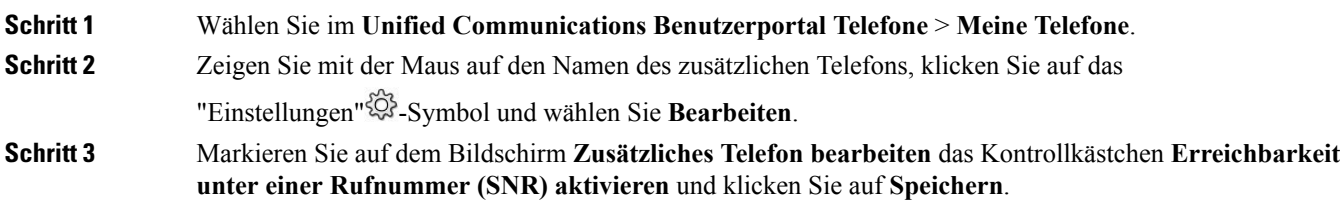

### <span id="page-20-0"></span>**Weiterleiten Ihrer Geschäftsanrufe an Ihr persönliches Telefon**

Sie können Anrufe, die über Ihre Büronummer ein- und ausgehen, mit Ihrem Mobiltelefon abwickeln. Diese Mobiltelefone werden im Self-Service-Portal als zusätzliche Telefone hinzugefügt. Auf diese Weise können Sie Ihre Geschäftsanrufe tätigen, wenn Sie sich nicht am Arbeitsplatz befinden.

#### **Prozedur**

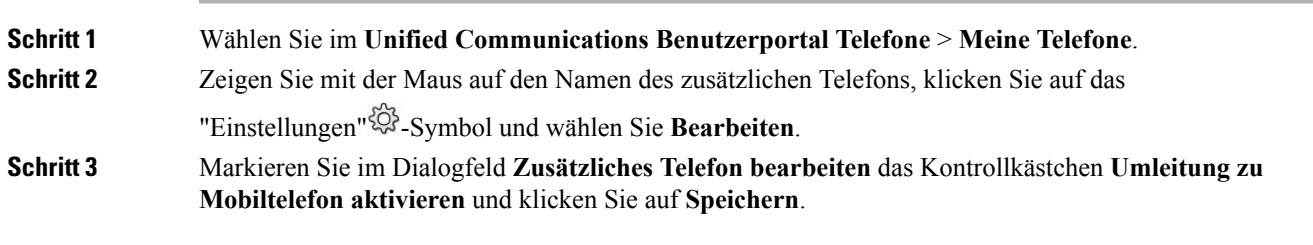

I

**Weiterleiten Ihrer Geschäftsanrufe an Ihr persönliches Telefon**

ı

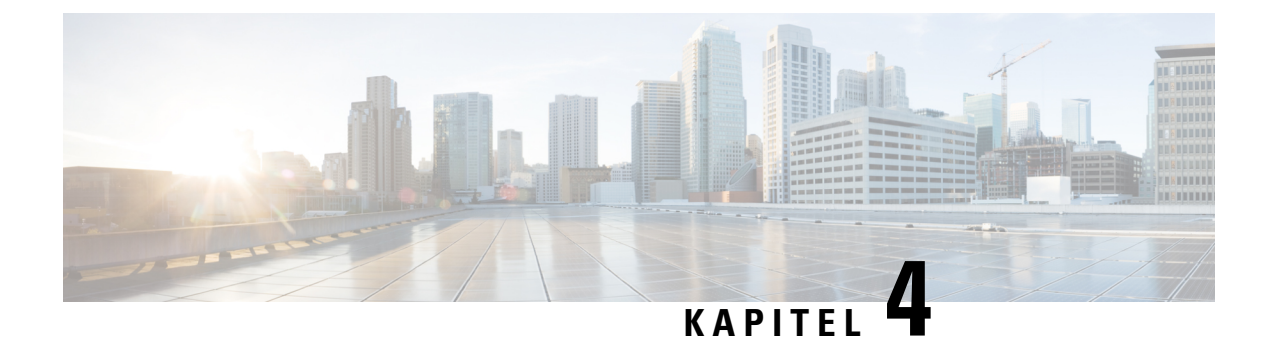

# <span id="page-22-0"></span>**Sofortnachrichten und Präsenzstatus**

- Andere Personen wissen lassen, dass Sie [beschäftigt](#page-22-1) sind, auf Seite 19
- Teilen Ihres [Arbeitsstatus,](#page-22-2) auf Seite 19

### <span id="page-22-1"></span>**Andere Personen wissen lassen, dass Sie beschäftigt sind**

Wenn Sie gerade sehr beschäftigt sind und keine Anrufe erhalten möchten, stellen Sie Ihren Status auf "Nicht stören" ein. Ihr Telefon klingelt nicht, wenn andere Personen versuchen, Ihre Nummer anzuwählen.

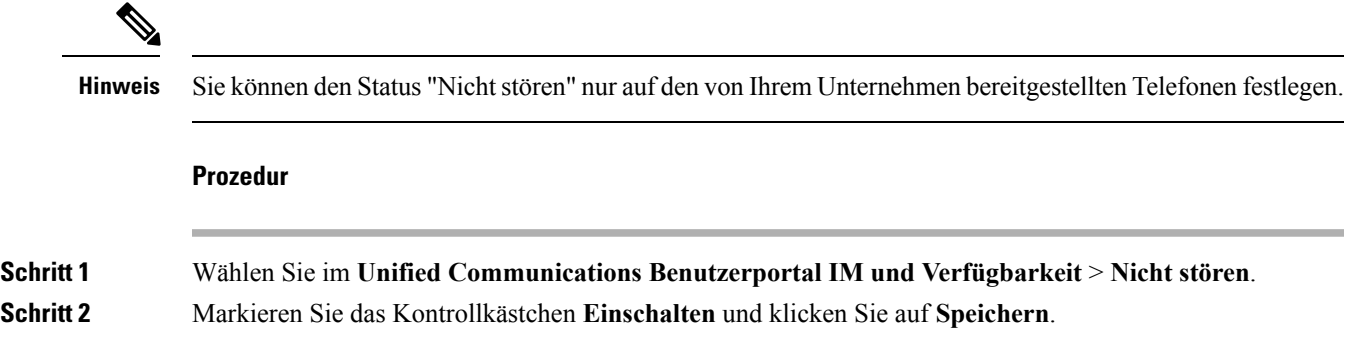

# <span id="page-22-2"></span>**Teilen Ihres Arbeitsstatus**

Sie können Ihren Sofortnachricht- und Präsenzstatus einschalten, um Ihren Kollegen Informationen zu Ihrem Arbeitsstatus zukommen zu lassen. WennSie beispielsweise abwesend, online, offline oder in einer Konferenz sind, wird der Status entsprechend angezeigt.

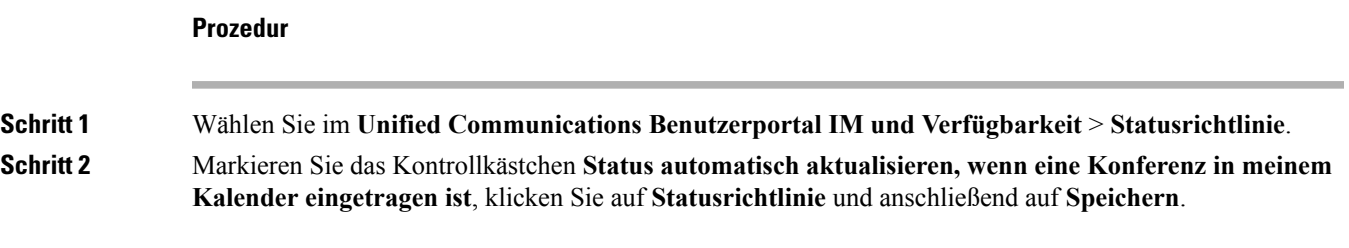

I